# **Comment configurer un formulaire de contact ?**

Le formulaire de contact est le point d'entrée pour les **demandes d'informations** ou directement les **demandes d'adhésion**

Les autres méthodes à mettre en place sonr décrites dans la doc [Par quel moyen contacter votre](https://wiki.amapress.fr/admin/contact) [Amap](https://wiki.amapress.fr/admin/contact) ?

## **Configuration d'un formulaire de contact Amapress**

## **1. Activez l'extension Contact Form**

Dans ►**Etat d'Amapress > 1/ Extensions - Recommandées**, activer l'extension ►**Contact Form 7**.

Une entrée **►Contact** (repéré par une icône « Enveloppe ») apparaît en haut du menu du **►Tableau de Bord**

## **2. Protégez du spam**

#### *Pot de miel*

L'ajout d'un **pot de miel** dans le formulaire est une protection contre le spam transparente pour le visiteur.

Configuration : Rendez-vous dans ►**Etat d'Amapress>1/ Extensions Recommandées> Honeypot for Contact Form**

A noter : il est préférable d'ajouter plusieurs champs de pots de miel pour éviter les spams

#### *Captcha*

L'ajout d'un **captcha** dans le formulaire permet d'éviter le spam en demandant au visiteur de resaisir le texte affiché dans une image.

Les tags [captchac] et [captchar] ci-dessous fournissent un mécanisme basique mais parfois insuffisant.

Configuration extension : Rendez-vous dans ►**Etat d'Amapress > 1/ Extensions Recommandées > Really Simple Captcha**

- Avantage : géré par le site, pas de traçage éventuel par google (utilisation des données)
- Inconvénients :
	- Cette extension fournit des captcha "assez lisibles", cela n'arrête pas toujours tous les

bots de spams

Cela rend le formulaire inaccessible aux malvoyants

#### *Google recaptacha*

**Contact Form 7** recommande l'utilisation de **Google reCaptcha** dont il fournit une intégration ►**Tableau de bord > Contact > Intégration**

Renseignez la clé privée et la clé secrète de l'administrateur du site une fois le site Wordpress déclaré chez Google

- Avantage : solution proposée par le plugin facile à mettre en oeuvre
- Inconvénient : reCaptcha appartient à Google et le respect de la vie privée n'est pas forcément au rendez-vous

#### *Akismet*

Il est également possible de configurer l'extension **Akismet** qui filtre les spams dans les commentaires et les formulaires. La configuration d'une clé est nécessaire pour cette intégration. Se rendre dans ►**Etat d'Amapress> 1/ Extensions – Recommandées**

Cas d'utilisation : A utiliser pour un blog qui permet des commentaires

#### **3. Renommez le formulaire**

Dans ce menu, éditer le formulaire par défaut **Formulaire de contact 1** et renommez-le par exemple **Formulaire de demande d'adhésion**

A noter : Amapress fournit ses propres tags Contact Form 7 pour gérer l'import du formulaire dans la section Demandes d'adhésions et le générateur de tags (bouton Champs Amapress) présent dans le bandeau de l'onglet Formulaire de la configuration CF7

## **Configuration d'un formulaire de contact Amapress**

#### **1. Activez l'extension Contact Form**

#### Dans ►**Etat d'Amapress > 1/ Extensions - Recommandées** :

►Installez l'extension ►**Contact Form 7**.

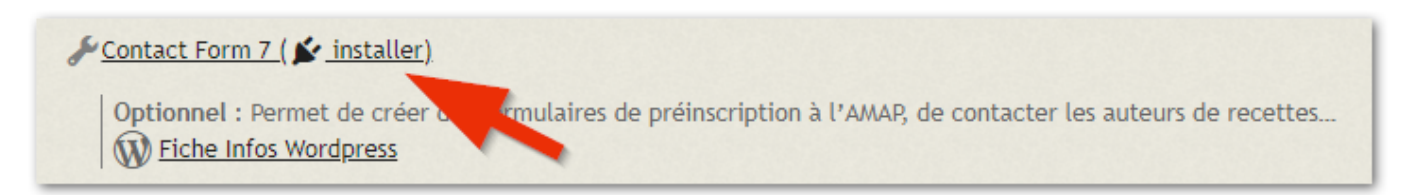

#### Une entrée **►Contact** (repéré par une icône « Enveloppe ») apparaît en haut du menu du **►Tableau de Bord**

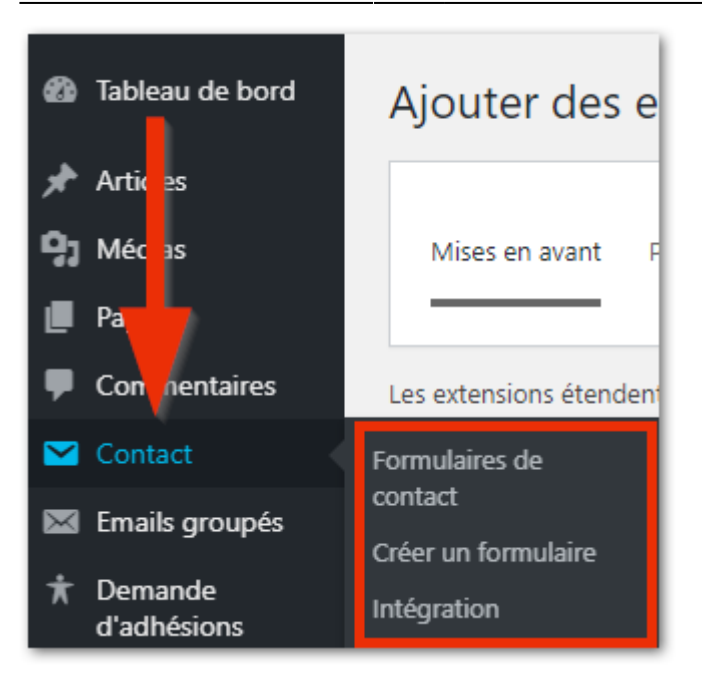

## **2. Protégez du spam**

#### *Pot de miel*

L'ajout d'un **pot de miel** dans le formulaire est une protection contre le spam transparente pour le visiteur.

Configuration : Rendez-vous dans ►**Etat d'Amapress>1/ Extensions Recommandées> Honeypot for Contact Form**

A noter : il est préférable d'ajouter plusieurs champs de pots de miel pour éviter les spams

#### *Captcha*

L'ajout d'un **captcha** dans le formulaire permet d'éviter le spam en demandant au visiteur de resaisir le texte affiché dans une image.

Les tags [captchac] et [captchar] ci-dessous fournissent un mécanisme basique mais parfois insuffisant.

Configuration extension : Rendez-vous dans ►**Etat d'Amapress > 1/ Extensions Recommandées > Really Simple Captcha**

\* Avantage : géré par le site, pas de traçage éventuel par google (utilisation des données)

- Inconvénients :
	- Cette extension fournit des captcha "assez lisibles", cela n'arrête pas toujours tous les bots de spams
	- Cela rend le formulaire inaccessible aux malvoyants

#### *Google recaptacha*

**Contact Form 7** recommande l'utilisation de **Google reCaptcha** dont il fournit une intégration

#### ►**Tableau de bord > Contact > Intégration**

- Avantage : solution proposée par le plugin facile à mettre en oeuvre
- Inconvénient : reCaptcha appartient à Google et le respect de la vie privée n'est pas forcément au rendez-vous

#### *Akismet*

Il est également possible de configurer l'extension **Akismet** qui filtre les spams dans les commentaires et les formulaires. La configuration d'une clé est nécessaire pour cette intégration. Se rendre dans ►**Etat d'Amapress> 1/ Extensions – Recommandées**

Cas d'utilisation : A utiliser pour un blog qui permet des commentaires

#### **3. Personnalisez votre formulaire**

#### Dans ►**Tableau de bord > Contact > Formulaire de contact**

Editez le formulaire par défaut **Formulaire de contact 1** et renommez-le par exemple **Formulaire de demande d'adhésion**

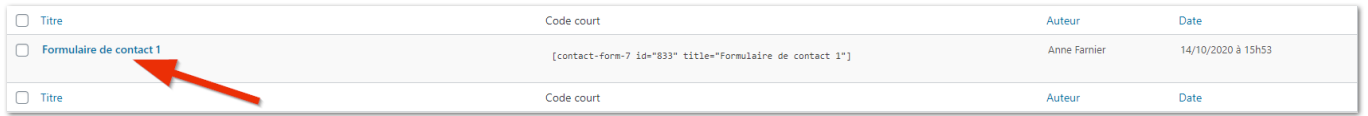

A noter : Amapress fournit ses propres tags **Contact Form 7** : bouton ►**Champs Amapress**

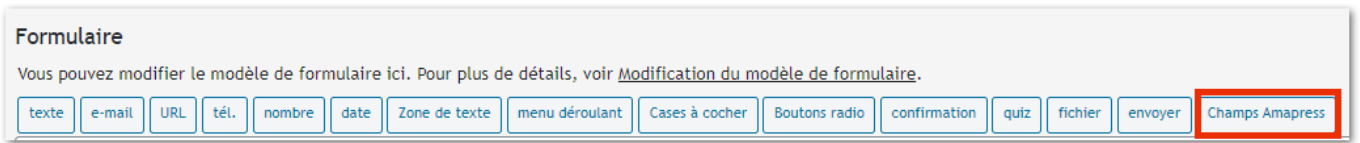

#### afin de gérer l'import des formulaires reçus dans la section **►Gestion d'adhésions**

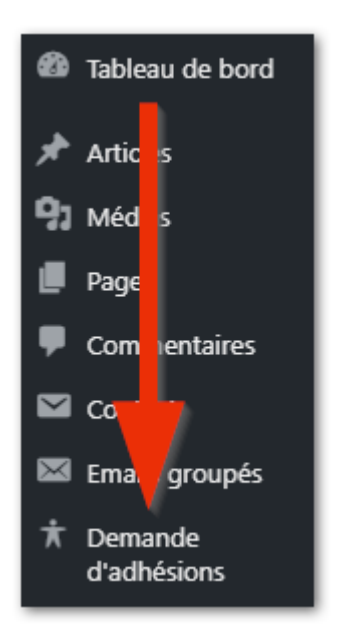

### **4. Configurez le formulaire**

#### *a. Onglet Formulaire*

Remplacer et personnaliser suivant vos besoins :

<label> Votre prenom (obligatoire)

[amapress\_field\* prenom] </label>

<label> Votre nom (obligatoire)

[amapress\_field\* nom] </label>

<label> Votre e-mail (obligatoire)

[amapress\_field\* email] </label>

<label> Votre adresse

[amapress field adresse] </label>

<label> Téléphone mobile

[amapress\_field telephone] </label>

Lieu de distribution

[amapress\_field lieux]

• Contrats

[amapress\_field contrats]

[amapress field intermittent]

<label> Votre message

[amapress\_field message] </label>

[submit "Envoyer"]

Ajout captcha

Ajouter une ligne de code par capcha désiré

[captchac protect]

[captchar protect]

• Ajout Pot de miel

Ajouter les lignes suivantes pour ajouter un pot de miel :

[honeypot email-169 move-inline-css:true]

[honeypot name-134 move-inline-css:true]

#### *b. Onglet Email*

Compléter les informations nécessaires :

- L'adresse email qui recevra la notification : en général, la boîte contact de votre AMAP
- L'adresse email émettrice : en général, celle du site, de la forme [wordpress@votre-site.org](mailto:wordpress@votre-site.org)
- Des entêtes supplémentaires pour répondre directement au demandeur

```
Reply-To: [email]
  L'objet
Demande de préinscription - [email] - [prenom] [nom]
  Le contenu du mail :
Une demande d'adhésion a été faite par : [prenom] [nom] <[email]>
Adresse: [adresse]
Téléphone: [telephone]
[demande-titre] (<[demande-href]>)
Lieux : [lieux-noms]
Contrats: [contrats-noms]
Corps du message :
```
## **5. Intégrez le formulaire sur votre site**

Sélectionner votre formulaire dans ►**Tableau de bord** > **Réglages** > **Amapress**, onglet **Contacts public**.

Placer ensuite le shortcode [nous-contacter] dans une page "Contact" de votre site ou dans un widget de la barre latérale.

Plus d'informations sur **Contact Form 7** sur leur site officiel, à la page [Docs](https://contactform7.com/docs/) ou avec le tutoriel suivant de [WpMarmite](https://wpmarmite.com/contact-form-7/)

[message]

From: <https://wiki.amapress.fr/>- **Documentation en ligne d'Amapress**

Permanent link: **[https://wiki.amapress.fr/admin/contact\\_form?rev=1602687999](https://wiki.amapress.fr/admin/contact_form?rev=1602687999)**

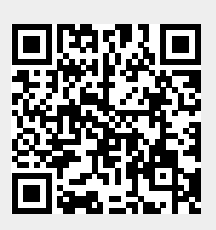

Last update: **2020/10/14 17:06**